# **Squiz Matrix User Manual Library**

The Squiz Matrix User Manual Library is a prime resource for all up-to-date manuals about Squiz's flagship CMS

#### The EES Installation Guide

Show Version Info Off

This guide will help you install the Easy Edit Suite on your Squiz Matrix System. This guide is current for the Easy Edit Suite versions 1645 and above.

If you have added the Easy Edit Suite to a Design and need to remove it, refer to the Removing the Easy Edit Suite From a Design section in this chapter.

Bookmarks to the headings on this page:

- 1. Install Guides for Older Versions
- 2. Upgrading Existing Installs
- 3. Downloading the Easy Edit Suite to your Server
- 4. Changing Global Preferences
- 5. The Javascript API

- 6. Applying URLs
- 7. Constructing the Configuration File
- 8. Adding the Easy Edit Suite to your Design's Parse File
- 9. Setting Up the EES Styles and Scripts Nested Standard Page
- 10. Setting the Easy Edit Suite Login Design
- 11. Removing the Easy Edit Suite from a Design

You cannot use both the Easy Edit Suite and a Simple Edit Interface on a single Design file.

### **Install Guides for Older Versions**

The table below contains archived PDF files for previous versions of the Easy Edit Suite install guide.

| EES Versions   | Squiz Matrix Compatibility | Archived (PDF) Install Guides       |
|----------------|----------------------------|-------------------------------------|
| 435 to 833     | 3.28.0 to 3.28.9           | Install Guide for EES Phase 1 and 2 |
| 1081 to 1141-3 | 4.4.1 to 4.8.1             | Install Guide for EES Phase 3       |

### **Upgrading Existing Installs**

If you have already installed the Easy Edit Suite on your system and require information on upgrading your version, refer to the <u>Upgrade and Compatibility Guide</u> chapter in this manual.

## **Downloading the Easy Edit Suite to your Server**

This guide assumes that you are installing Squiz Matrix into /var/www/- please make adjustments to commands as required.

Running the following commands will download a copy of the **latest stable version** of the *Easy Edit Suite* using *wget* and unpack it in to the matrix/data/public folder. The downloaded file will contain a version number, so be sure to replace **[version]** with the current version number in the commands below.

```
$ cd /var/www/matrix/data/public
```

\$ wget http://matrix.squizsuite.net/ees.tar.gz

\$ tar -zxf ees\_[version].tar.gz

\$ rm ees\_[version].tar.gz

If you are not using the command line you can download EES from the Squiz Suite website.

For older versions of the Easy Edit Suite, refer to the Upgrade and Compatibility Guide chapter in this manual.

### **Changing Global Preferences**

The Easy Edit Suite requires that the WYSIWYG Style - Body Type option be set to iFrame. Please note that this change will not affect current WYSIWYG usage. To set this option:

- 1. Click on the System Configuration button on the top right hand corner of the Administration Interface a drop-down list will appear under this icon. From this list select Global Preferences. The Global Preferences screen will appear.
- 2. Acquire the lock(s) on the Global Preferences screen and locate the WYSIWYG Content Type Preferences section, as shown in the figure below.

The WYSIWYG Content Type Preferences section of the Global Preferences screen

- 3. In the Body Type field of the WYS/WYG Style options, select iFrame from the drop-down list, as highlighted in the figure above.
- 4. Click Commit to save this change.

### The Javascript API

A Javascript API asset needs to be created for the Easy Edit Suite to communicate with the Squiz Matrix system.

#### Creating the Javascript API and Setting Permissions

To create the Javascript API:

- 1. Right click on the Web Services Folder in the Asset Map and select New Child -> Web Services -> JavaScript API.
- 2. Enter the name Easy Edit Suite for the asset and click Commit.
- 3. Right click on the Javascript API and select Permissions.
- 4. Acquire the lock(s) on the page and, under the Read Permissions section, select Deny for Public Permissions.
- 5. Apply Read Permission to the Users and User Groups that will have access to the Easy Edit Suite.
- 6. Click Commit to save this change

#### Configuring the Javascript API

On the Details screen of the Easy Edit Suite Javascript API, change the following fields:

- . Status: set the Status of the Javascript API to Live.
- Root Nodes: select the Site assets that are to use the Easy Edit Suite. This should include the root nodes of any assets that are to be editable on the Easy Edit Suite that may not be located under a Site, such as File or Image assets linked under the Media Folder.
- Allow Attributes on Create: select Yes
- Return JSON: select Yes
- Ignore Permissions: select No.
- Use Enhanced JS API: select Yes.
- Allow Batching Requests: select Yes.
- Enable all the API functions in the Core, Linking, Permissions, Workflow, Traversing, Metadata, Google Analytics, System Information and Form Questions sections.

Once you have made these changes, click Commit.

Tip: Keep a note of the API Key that is displayed on this screen while you are editing. You will need it later in the installation process.

## **Applying URLs**

Each Site with a unique URL that is to use the Easy Edit Suite will require their URLs to be applied to various locations. This will ensure that there are no cross domain conflicts with the EES JavaScript calls to the Javascript API asset.

Upon first installing the Easy Edit Suite and/or adding new Site assets to use the Easy Edit Suite, check the following:

- The new URL(s) has been applied to the Site asset.
- The new URL(s) has been applied to the *Designs Folder*. Please note that if you are using an alternate design configuration to control your *Site's* design, then ensure the new URL(s) are applied to the relevant parent asset instead.
- The new URL(s) has been applied to the Web Services Folder. Please note that if your EES Javascript API is not located under the Web Services Folder, you will need to apply the URL(s) to the relevant parent asset instead.

Tip: Remember to maintain the URL format of system folders when applying the URL of your *Site*. For example, if the URL of your *Site* is http://www.example.com, you would apply this URL to the *Designs Folder* as http://www.example.com/\_designs and to the *Web Services Folder* as http://www.example.com/\_web\_services.

# **Constructing the Configuration File**

The Easy Edit Suite assumes the presence of a configuration file containing JSON. A template of this configuration file can be found in ceasy\_edit\_system\_root>/Examples/EasyEditConfigSample.js.

To set up an editable configuration file inside your system, locate an accessible location inside Squiz Matrix.

- 1. Create a JS File asset, naming it EasyEditConfig, as shown in the figure on the right.
- 2. Edit the file and save the content sourced from the EasyEditConfigSample.js file.
- 3. On the *Permissions* screen, acquire the lock(s) on the page and, under the *Read Permissions* section, select *Deny* for *Public Permissions*

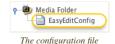

- 4. Apply Read Permission to the Users and User Groups that will have access to the Easy Edit Suite.
- 5. Change the status of the file to Live.

Tip: Go to the Web Paths screen of the file and take note of the URL displayed there as you will need it later in this guide. This path will vary depending on the location of the file in the system. If this file has been created underneath the system's Media Folder, as per this example, its URL will be in the format /\_media/EasyEditConfig.js.

#### **Configuration Options**

You can set a number of configuration options on the Easy Edit Suite's configuration file:

- debug: set this option to either true or false to tell the system if it is allowed to perform debugging operations. If this option is set to true, debugging information will be logged to web developer diagnostic tools (e.g. FireBug's console tab).
- titleBar: this text will be shown in the title bar of the browser. Use the keyword replacement @asset\_name@ to use the name of the asset in the title bar.
- lockRefreshInterval: this option determines how often the system should re-acquire locks for the currently active screen. The default value for this option is 120 seconds, the system default. This should be altered to match the current system's lock refresh interval, if it has been changed.
- baseSiteUrls: this option allows you to specify an array of base site URLs for the Easy Edit Suite. Please note that, for the majority of systems, this configuration will not be necessary.
- JSAPI -> key: this option must contain the API Key of the Javascript API, as shown in the figure below. This key is obtained on the details screen of
  your Easy Edit Suite Javascript API. If the API Key at any time changes, the configuration file will need to be updated.

```
// in stale data if users are likely to be editing the same asset
assetScreenCache: false,

// JS API configuration options
JSAPI: {
    key: "111111111"
},

// Suffixes for matrix urls - This needs to match matrix system configuration for the same asset asset as a second of the same asset asset as a second of the same asset as a second of the same as a second of the same as a secon
```

Setting the API Key in the configuration file

- Suffixes: a representation of the suffixes found in the Squiz Matrix System Configuration menu. If these suffixes are not using the system defaults, the
  values should be reflected in this option.
- cascadeThreshold: at times, the Easy Edit Suite will warn editors if they are about to affect a large number of assets. This number is determined in this option. A high value will result is less warnings for users but could potentially results in users unwittingly cascading changes across large sections of the system, resulting in failed actions or stale hipo jobs.
- overlayTimeout: when the loading animation is presented to an editor, it is generally waiting on a response back from the server. The action the editor is performing may result in a failed request on the server (due to memory exceeding, execution timeouts, database errors etc.). This option sets a timeout (in seconds) after which a warning will be displayed to the editor informing them that their request may have failed. Editors will have the option to continue with the request or cancel the request, which will reload the current asset in the editing interface.
- **defaultMode**: this option allows you to specify the default mode to display when the *Easy Edit Suite* is first loaded. The options available are either **edit** (*Edit Mode*) or **preview** (*Preview Mode*). By default, this option will be set to **edit**.
- **defaultScreen:** this option allows you to set the default edit screen to display when *Edit Mode* is initially loaded. For example, setting this option to **content** will load the *Content* screen when *Edit Mode* is first accessed. By default, this option is set to **details** (the *Details* screen).
- showDifferencesInPreviewMode: when the Easy Edit Suite is in Preview Mode, an asset that has a Status of Safe Edit can compare its content against the Live version of the asset. This configuration option allows you to enable this comparison when an asset is in Preview Mode. By default, this option disabled, meaning that a comparison will not automatically be displayed for Safe Edit assets. Instead, a Compare to Live button will be shown, allowing users to manually enable the content comparison. For more information, refer to the <a href="The Easy Edit Suite">The Easy Edit Suite</a> chapter in this manual.
- assetFinderLocations: this option allows you to specify an array of custom root nodes to be listed on the Asset Finder. For more information on this
  option, refer to the Asset Finder chapter in this manual.
- assetFinderMaxAssets: this option allows you to specify the number of children to display under each asset in the Asset Finder before pagination occurs.
   By default, this option is set to 100 assets, meaning that only up to 100 assets will be displayed as children of each asset in the Asset Finder. Assets with more than 100 children will provide users with pagination tools to display any remaining children. Setting this field to 0 will remove pagination from the Asset Finder and display all child assets, irrespective of the amount.
- cacheManagerDefaultExpiry: certain information in the Easy Edit Suite is cached to improve performance. This configuration option allows you to set the
  expiry time (in minutes) for information stored in cache. By default, this option is set to 2 minutes.
- useThumbnail: this option allows you to enable the Thumbnail settings on the Details screen of assets. If this option is set to false, the Thumbnail section
  will not be displayed and these settings will not be available to users. By default, this option is set to true.
- allowFutureStatusChange: this option allows you to enable the Future Status settings on the Details screen of assets. If this option is set to false, the Future Status section will not be displayed and these settings will not be available to users. By default, this option is set to true.
- **showChildrenOnLinkingScreen:** this option allows you to enable the *Direct Children* settings on the *Linking* screen of assets. If this option is set to **false**, the *Direct Children* section will not be displayed and these settings will not be available to users. By default, this option is set to **true**.

## Adding the Easy Edit Suite to your Design's Parse File

You cannot use both the Easy Edit Suite and a Simple Edit Interface on a single Design file.

To use the Easy Edit Suite on a Site, the Parse File of the Site's Design must be edited.

To do this:

- 1. Locate the Design of the Site in the Asset Map. Right click on the Design and select Details.
- 2. Acquire the lock(s) on the *Details* screen. Locate the *Details* section of the screen and in the *No Frames in Simple Edit Interface* field, select *Yes*, as shown in the figure below. Click *Commit* to save this change.

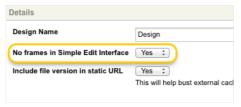

The No Frames in Simple Edit Interface field

- 3. Right click on the Design and select Edit Parse File. Acquire the lock(s) on the page.
- 4. At the very top of the parse file, before any other code, add the following:

```
<MySource_AREA id_name="exit_area" design_area="exit" print="no"></MySource_AREA>
<MySource_AREA id_name="nested_EES_code" design_area="nest_content" print="no" />
<MySource_AREA id_name="simple_edit_EES" design_area="show_if">
    <MySource_SET name="condition" value="simple_edit_mode" />
    <MySource_THEN>
        <!DOCTYPE html>
        <html lang="en">
            <head>
                <meta charset="utf-8" />
                <!-- EES install and implementation help: http://manuals.matrix.squizsuite.net/ees/chapters/inst
                <!-- The title tag is dynamically replaced by EES code, see your EES config. is file to customise
                <!-- Related install step: http://manuals.matrix.squizsuite.net/ees/chapters/installation/#Const
                <title>Loading Easy Edit Suite...</title>
                <!-- Use a nested standard page (set to raw html) for custom CSS and JS file references. Avoids
                <MySource PRINT id name="nested EES code" />
            </head>
            <body></body>
        </html>
        <MySource_PRINT id_name="exit_area" />
    </MySource THEN>
</MySource_AREA>
```

5. Click Commit to save this change.

# Setting Up the EES Styles and Scripts Nested Standard Page

To setup the  $\it Easy Edit Suite on a \it Site, an EES Styles and Scripts \it Standard Page must now be created.$ 

The content of this Standard Page will contain the Easy Edit Suite code, along with any other custom CSS styles and JavaScript code.

This Standard Page is then nested in the Design of your Site.

- 1. Create a new Standard Page called EES Styles and Scripts.
- 2. Make the Standard Page asset Live with public read access.
- 3. On the Edit Contents screen, edit the properties of the default WYS/WYG Editor Content DIV, changing the Presentation and Content Types to Raw HTML, as shown in the figure to the right.
- 4. In the new Raw HTML Division, add the following:

```
<!-- Easy Edit CSS -->
clink href="/_data/ees/easyedit.min.css" rel="stylesheet" media="screen"

<!-- Squiz Matrix / Easy Edit JS API (replace with correct file path to J
<!-- Related install step: http://manuals.matrix.squizsuite.net/ees/chapt
<script src="/_web_services/xxxx.js"></script>

<!-- Easy Edit Configuration (replace with correct file path, file path m
<!-- Related install step: http://manuals.matrix.squizsuite.net/ees/chapt
<script src="/path/to/eesconfig/xxxx.js"></script>

<!-- Easy Edit Core Scripts (path to install directory within data/public
<script src="/_data/ees/easyedit.min.js"></script></script></scrip
```

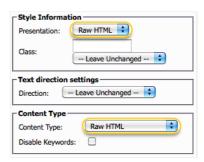

Setting the Raw HTML DIV

- 5. Edit the URL under the heading Squiz Matrix / Easy Edit JS API. Ensure this path matches the location of the JS API asset you created earlier.
- 6. Edit the URL under the heading Easy Edit Configuration. Ensure this path matches the location of your EES configuration file asset.

Tip: You can use this Standard Page to add custom CSS styles and JavaScript code to override existing EES styles, for example, use different screen tab background images, toolbar button images etc. For more information, refer to the CSS Customisation and JavaScript Plugins chapters in this manual.

7. On the Details screen of the base level (direct children) Customisation(s) of your Site's Design, customise the nested\_ees\_code design area.

Tip: If there are no existing Customisations on your Design, create a new Design Customisation on the Customisations screen.

8. On the Details screen of the customised design area, select the EES Styles and Scripts Standard Page asset in the Nested Asset field.

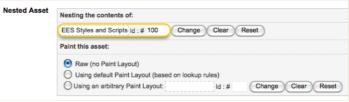

Nesting the EES Styles and Scripts Standard Page

The Print setting on the Custom Styles and Scripts design area should be set to No.

9. Apply the Design Customisation to your Site.

### **Setting the Easy Edit Suite Login Design**

A Login Design is available for the Easy Edit Suite to maintain a consistent look and feel for users.

To apply the Login Design:

- 1. Right click on the Site that you have configured the Easy Edit Suite for and select Settings.
- 2. Acquire the lock(s) on the Settings screen and locate the System Defined Login Design section, shown in the figure below.

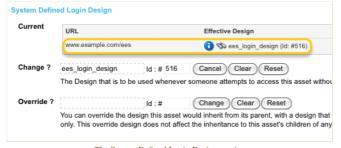

The System Defined Login Design section

- 3. Select the Change button in the New? field (titled Change? if a Login Design is already applied).
- 4. Locate the <code>ees\_login\_design</code> asset (located in the <code>System Design Folder</code>), right click on it and select <code>Use Me</code>.
- 5. Click Commit to save this change.

# Removing the Easy Edit Suite from a Design

To remove the Easy Edit Suite from a Design:

- 1. Acquire the lock(s) on the Edit Parse File screen of the Design file.
- 2. Remove the Exit Design Area from the top of the parse file and click Commit. This will remove references to the EES in the parse file of the Design.
- 3. Acquire the lock(s) on the Details screen of the Design file.
- 4. In the No Frames in Simple Edit Interface field, select No and click Commit.

The Easy Edit Suite will now be removed from your Design.

The Squiz Matrix Manual Library is produced by <u>Squiz®</u> - Open Source Solutions

FOLLOW @SQUIZMATRIX WWW.SQUIZ.NET WWW.SQUIZLABS.COM © SQUIZ PTY LTD 2013